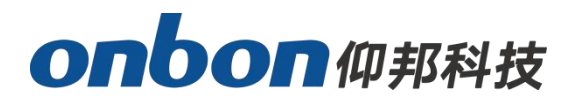

**USER MANUAL OVP-H4D**

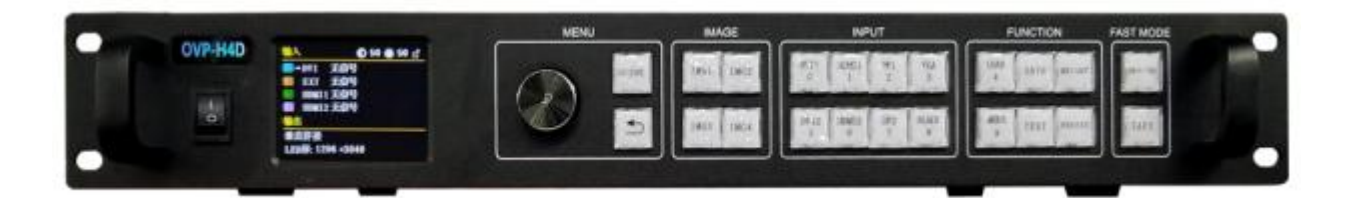

**Version:V1.1 Date:2019.7.23**

### <span id="page-1-0"></span>**Statement**

Any companies or privates cannot copy, transcribe or translate part or whole content of this file without our written permission. And cannot use it on any business or benefit filed with any forms.

The specifications and information which are mentioned on the file is for reference only, if there's update, we will not inform you. This file is only for guidance, and all information will not be for any promises.

# <span id="page-2-0"></span>**Directory**

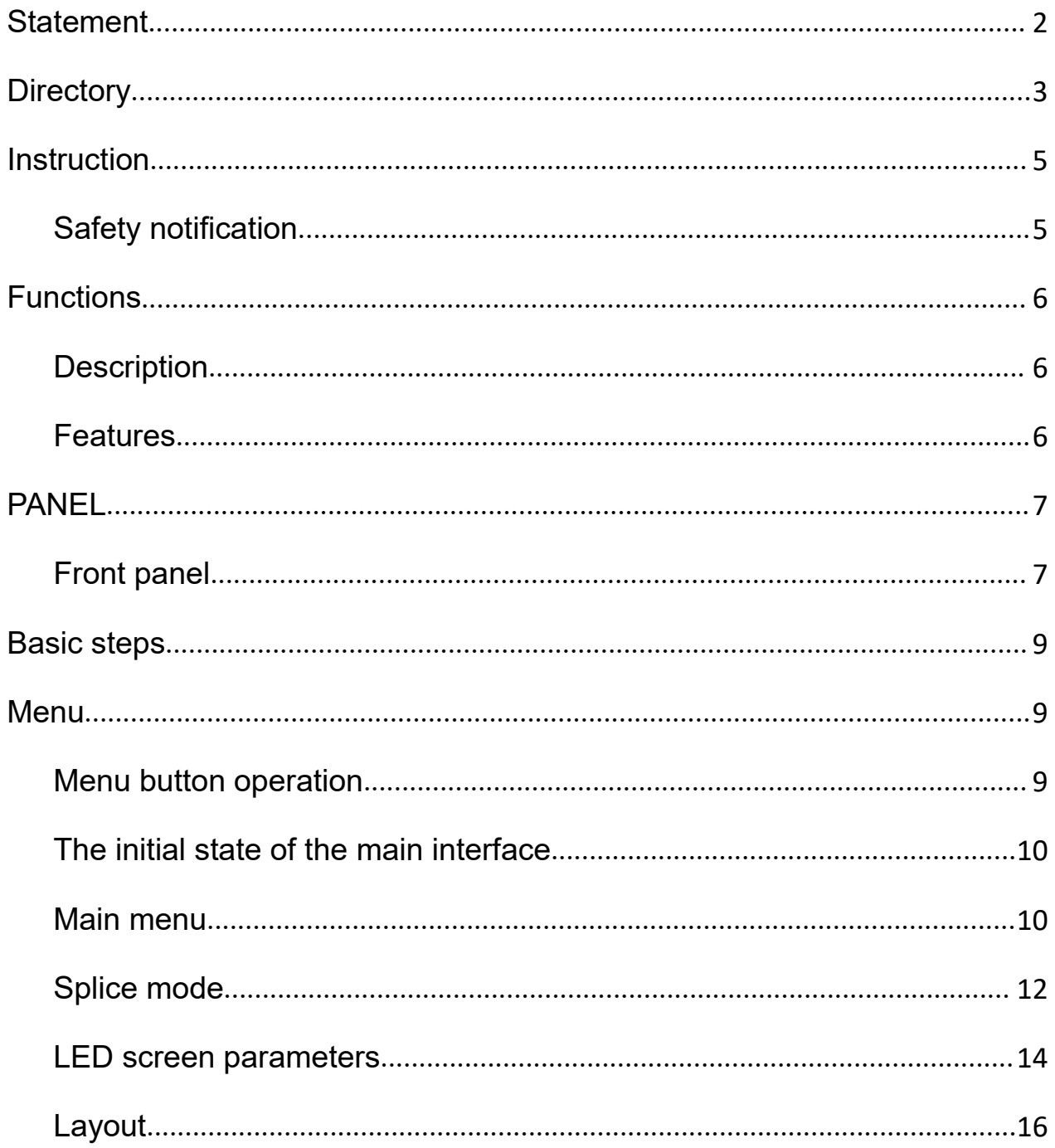

# onbon仰邦科技

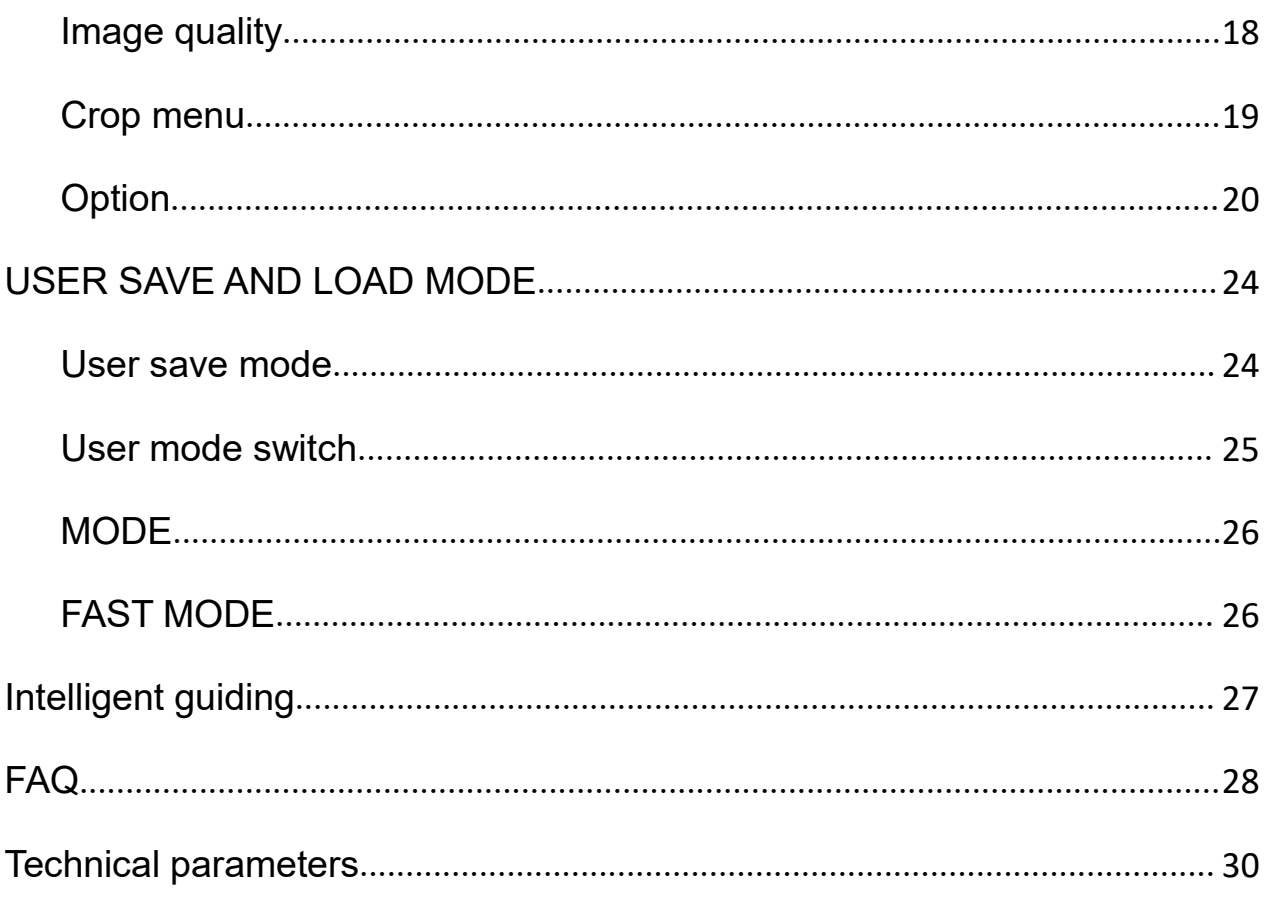

#### <span id="page-4-0"></span>**Instruction**

#### <span id="page-4-1"></span>**Safety notification**

There are high voltages in this product. Non-professional maintenance personnel are not allowed to open the case or repair the device by themselves to avoid danger.The input voltage range of this product's AC power supply is 100 ~ 240V, 50/60Hz, please use the correct power supply.

This product is grounded through the power cord. In order to avoid current impact, please insert the power cord into the grounded socket before connecting the product input or output port. Protective grounding of the grounding conductor in the power cord is essential for safe operation.Before performing any hardware operations, please turn off the power of the LED video processor and discharge static electricity on your body by touching a grounded surface.When you want to connect or disconnect any signal cable or control cable, please make sure that all power cables have been unplugged in advance.

Please use it in a clean, dry and ventilated environment. Do not put this product in high temperature and humidity environments.This product is an electronic product, please keep away from fire, water and flammable and explosive dangerous goods.If you find unusual conditions such as strange noises, smoke or odors, you should immediately unplug the power cord and contact your dealer.

# <span id="page-5-0"></span>**Functions**

#### <span id="page-5-1"></span>**Description**

OVP-H4D is a hing-end video processor which is used for big LED screen, stage, rent, meeting room and so on. This product adopts 4K image and splicing technology which is used for small spacing LED screen. Which gives promise for the consistency and synchronization of splicing. For high resolution LED screen, users can input and output point to point as to get a better effect.

#### <span id="page-5-2"></span>**Features**

- **Maximum resolution is 5.1 million pixels, the horizontal maximum8000 pixels, vertical maximum 3840 pixels;**
- **Fast seamless switching between all input signal sources and output modes;**
- **With 7 channels of ultra high definition (UHD) digitaland analog input interface;**
- **Dedicated DVI monitoring output interface, support local window output monitoring;**
- **Support 6 channels digital input port DVI\HDMI customized input resolution settings;**
- **Support input signal source hot backup;**
- **8 user modes can be pre-stored, and can be fast invoked by users;**
- **Support intelligent navigation function;**
- **Support two splicing methods on output port: Horizontal and Vertical;**
- **Support local USB2.0 multi-media player;**
- **The device can be controlled by panel keys, LAN, USB and Mobile APP**

# onbonm邦科技

# <span id="page-6-0"></span>**PANEL**

# <span id="page-6-1"></span>**Front panel**

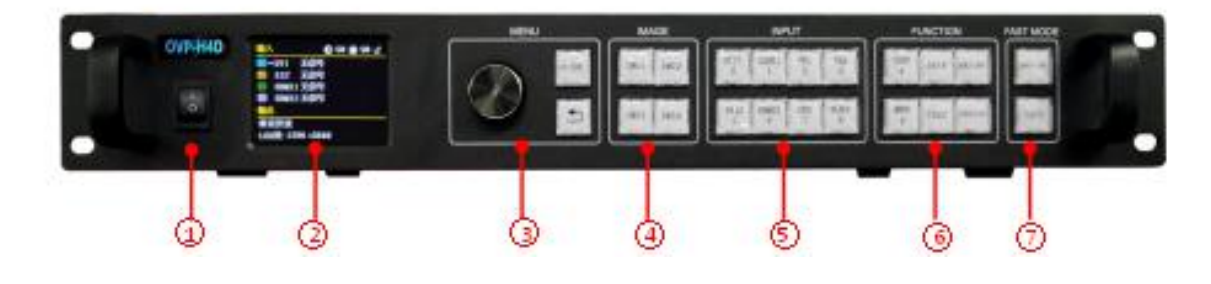

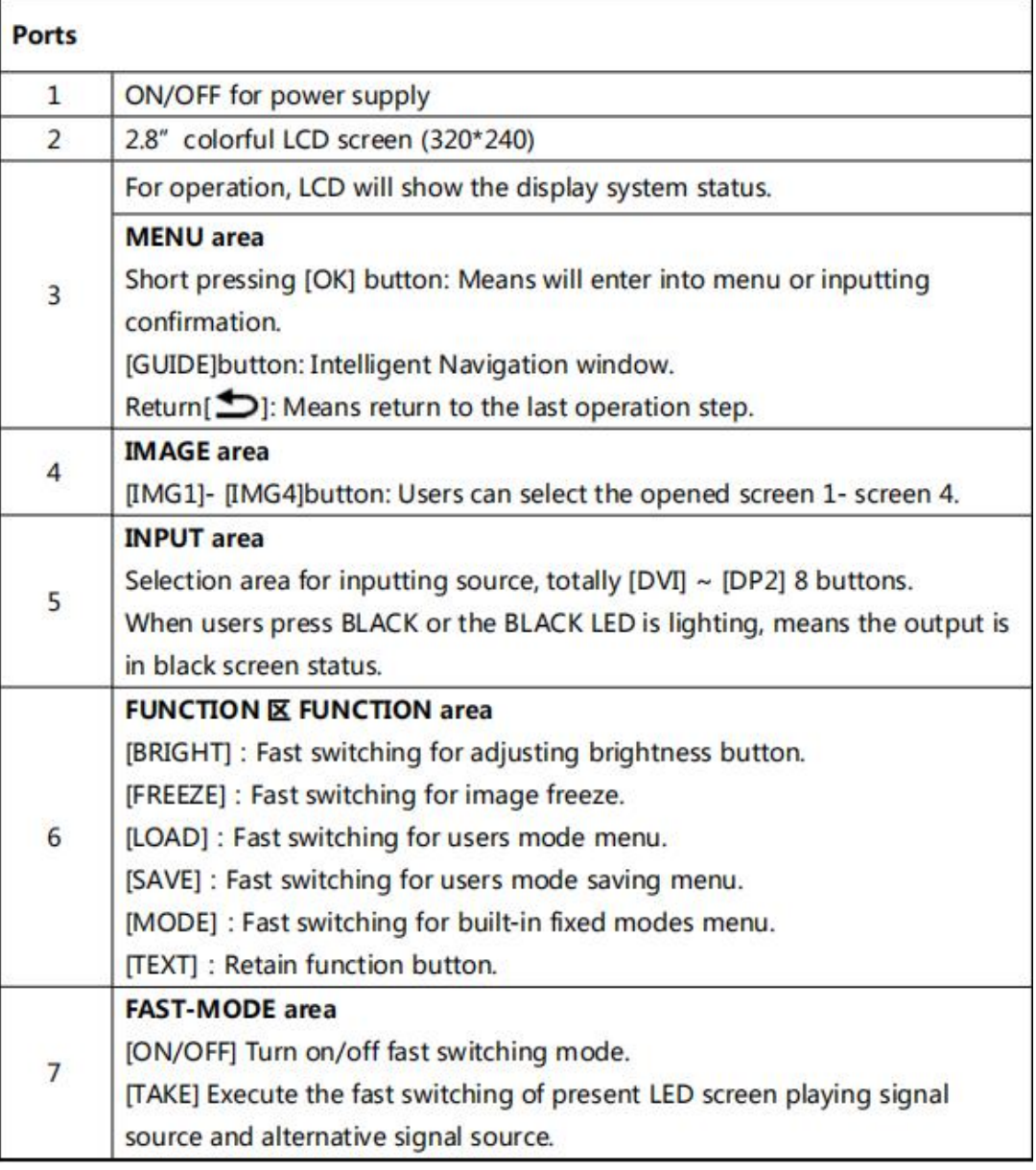

#### **Back side**

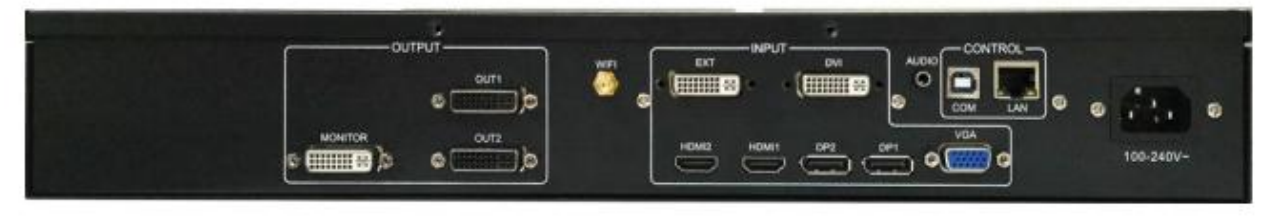

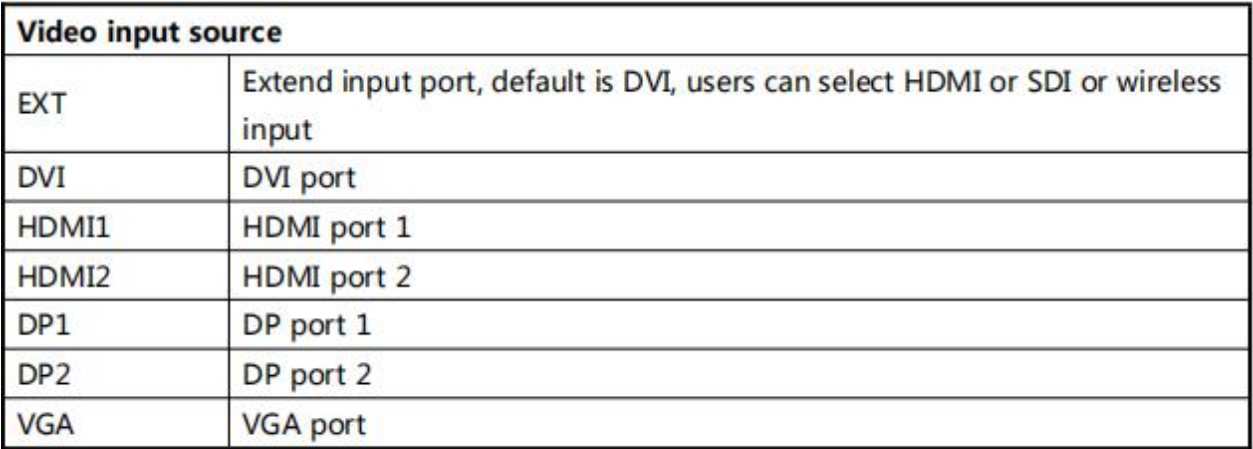

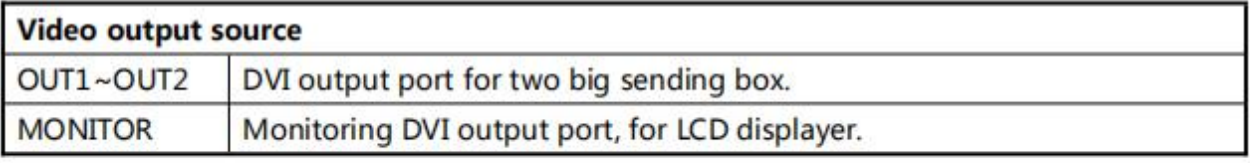

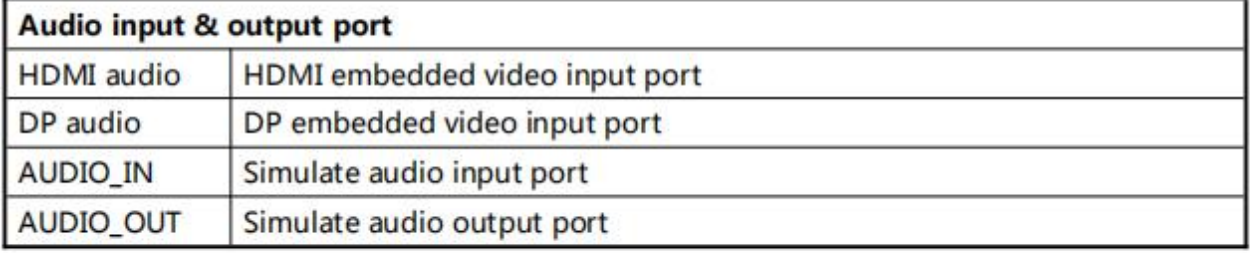

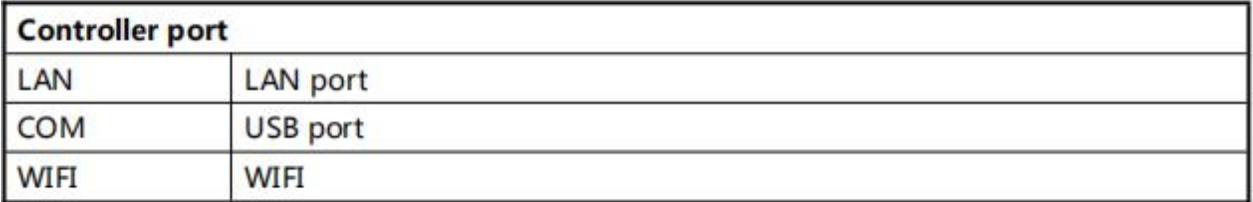

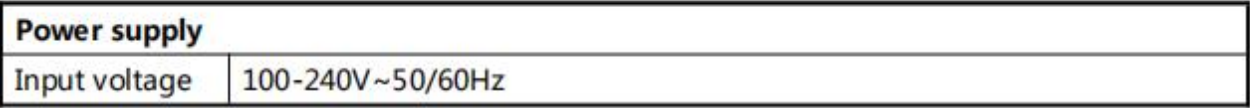

## <span id="page-8-0"></span>**Basic steps**

Click [OK] to enter the main menu interface, and then follow the steps below to set the controller:

The first step: Set LED screen parameters (width, height, network port width and height and start) according to the size of the LED screen;

Step 2: Select the corresponding signal source according to the signal source required by the user;

Step 3: If necessary, make appropriate adjustments to the "display window";

Step 4: Select "Mode Save" or press the [SAVE] key to enter the "Mode Save" menu to save the current display mode for next recall

Note: For detailed instructions on the above four steps, please refer to the next chapter "Introduction to Main Menu".

#### <span id="page-8-1"></span>**Menu**

#### <span id="page-8-2"></span>**Menu button operation**

The key operation area related to the menu is the MENU area, including a knob, a confirmation key [OK], a return key [] and a [GUIDE] key.

In the initial state of the system, short press [OK] to enter the main menu setting interface. When the return key is pressed, the menu system will return to the previous menu in order until it returns to the initial state

.In the browsing state, turn [Knob] counterclockwise to move the cursor upward or left; turn [Knob] clockwise to move the cursor downward or right. When the cursor is moved to the item to be adjusted, press the [OK] key to enter the corresponding setting sub-menu. At this time, turn the [knob] counterclockwise to decrease the current parameter value; turn the

[knob] clockwise to Increase the current parameter value. If the adiustment is completed, short press [OK] to write the data and save it.To return to the previous menu, use the return key; until you return to the initial state. Press

【GUIDE】key to quickly switch out the "smart navigation" setting interface.

Note: The [knob] cannot be turned too fast, otherwise the value adjustment will change very little and should be rotated at a constant speed.

#### <span id="page-9-0"></span>**The initial state of the main interface**

During the system start up, the LCD screen will display the startup interface. After the startup is complete, the current machine status will be displayed on the screen. The initial menu of the system startup is shown in the following figure:

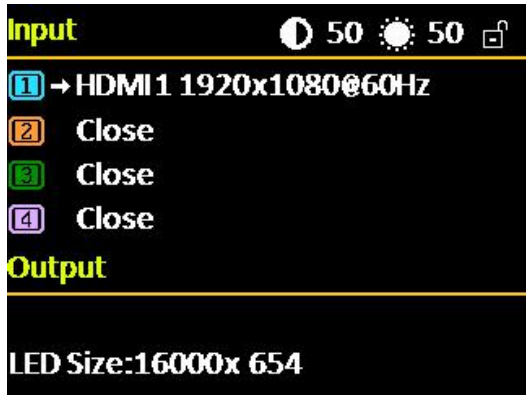

There are 3 areas:

**Input:** It displays the input source selection information of the four

screens. If a screen is not open, it displays "Not Open"; Screen 1 is

always open regardless of the situation;

**Output:** Shows real LED screen size which is set by users;

**Top right corner:** Shows present contrast, brightness values and

button lock status

#### <span id="page-9-1"></span>**Main menu**

This equipment adopts 2.8"LCD screen (320\*240), and adopts font 24\*24

which can display 10 rows. There are 6 parts on menu. If you are not in menu status, please click **[OK]**, it will show:

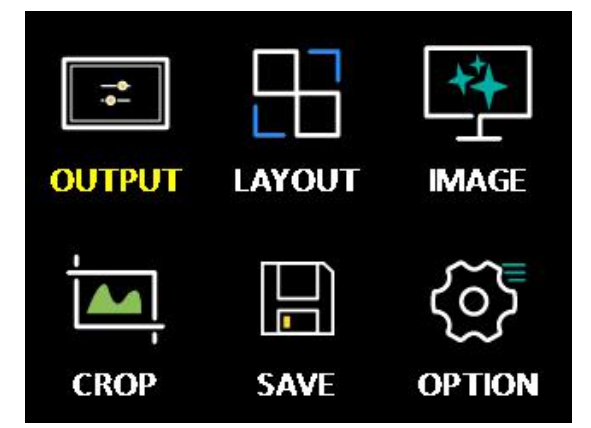

**Main menu and branch menu:**

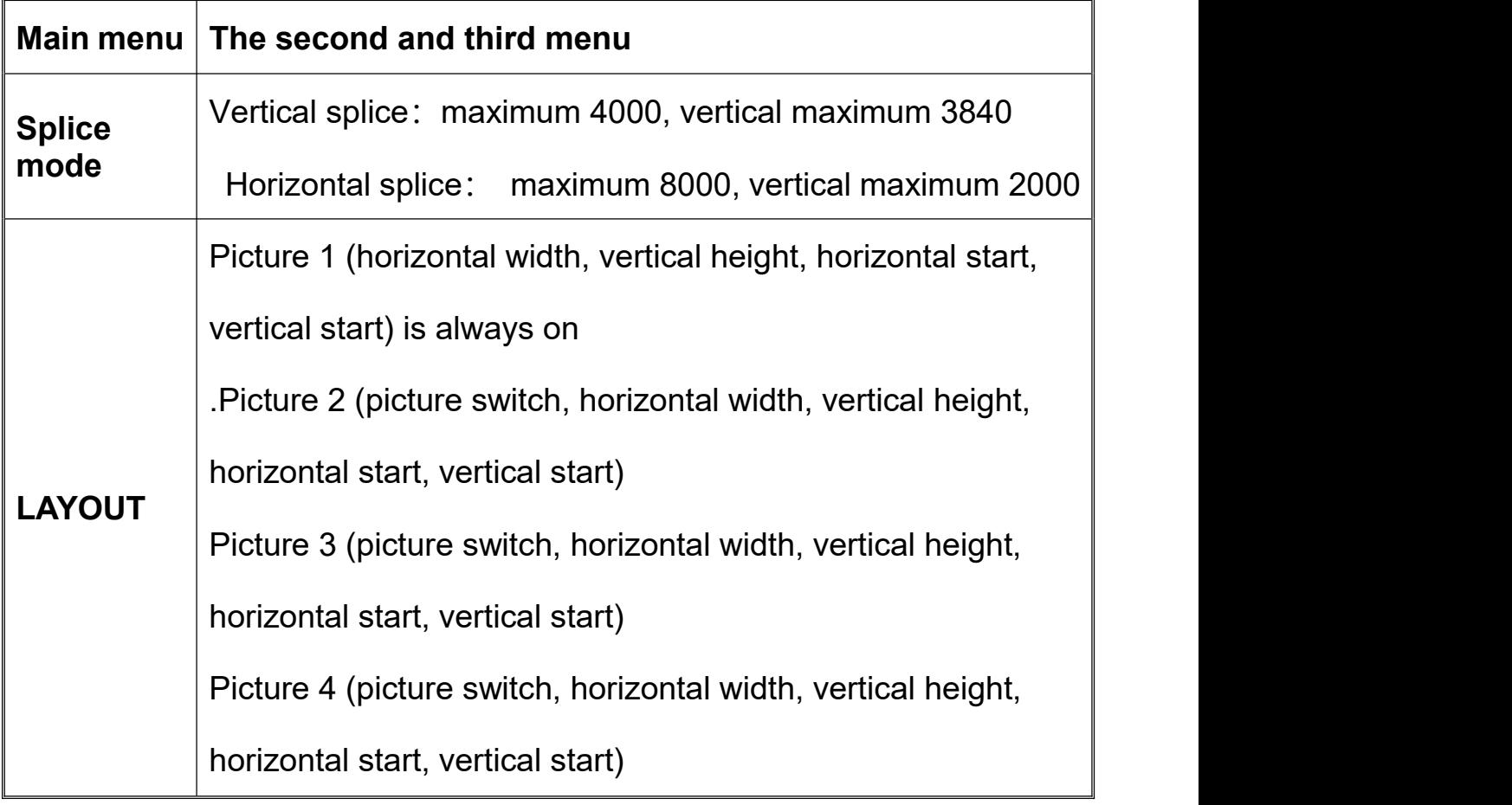

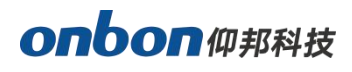

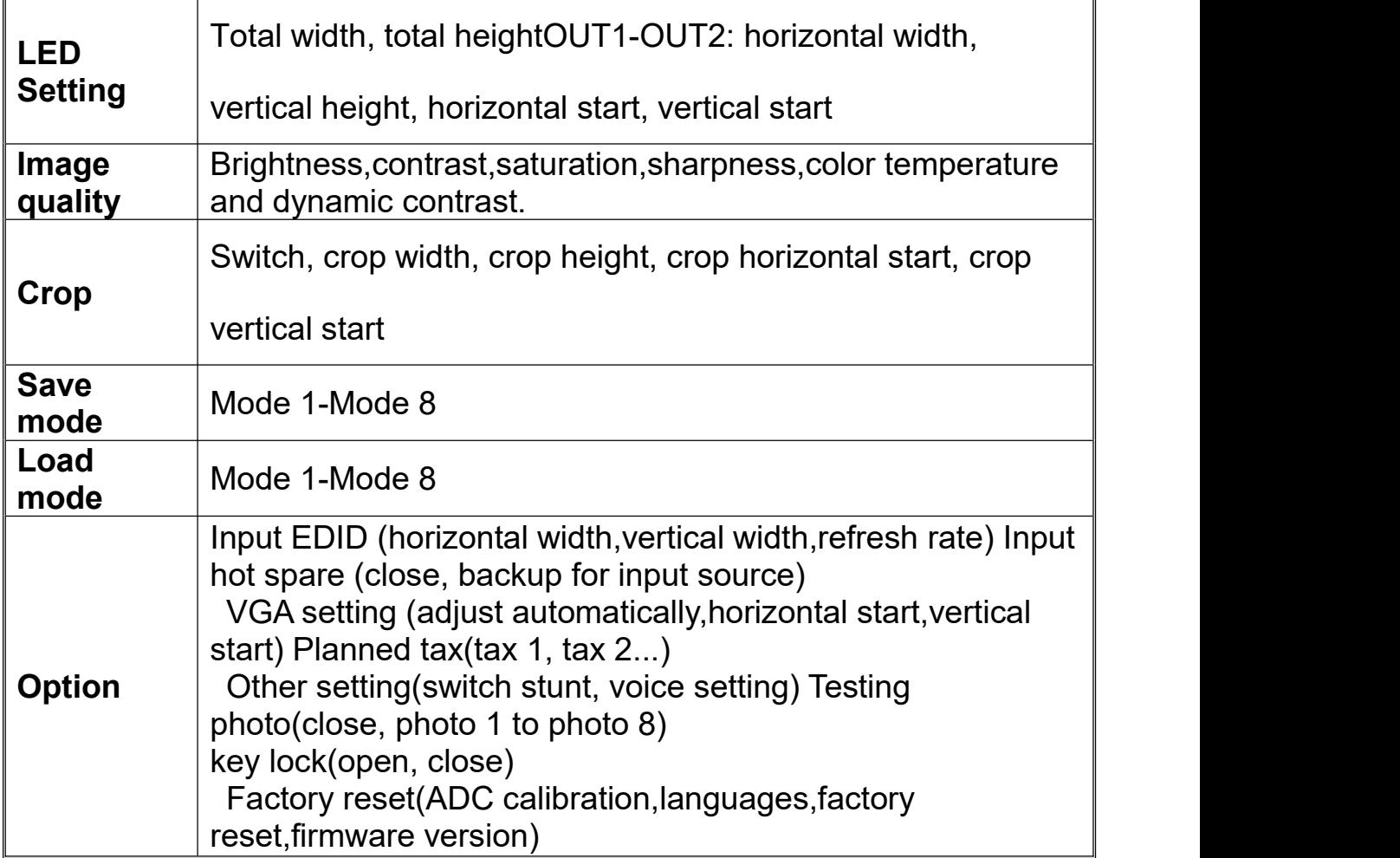

#### <span id="page-11-0"></span>**Splice mode**

The system provides two splicing methods for users to choose. As mentioned above, you need to select the "splicing method" according to the LED screen width and height ratio and the use scenario. "

It is more suitable; when the shape of the LED screen is a long screen, it is more appropriate to choose "horizontal stitching". When selecting the splicing method, you should also pay attention to whether the "LED screen can set the maximum number of points" displayed in the prompt information bar meets the actual LED screen width and height requirements.

After clicking the 【OK】button, it will be confirmed. At this time, the system will automatically jump to the "LED screen parameter" setting menu.

#### **Horizontal splice**

In the non-menu state, click the [OK] button to enter the main menu,

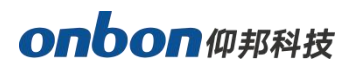

then select "splicing mode", and then select "horizontal splicing" to pop up the following menu:

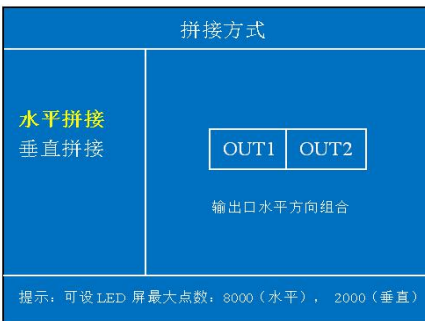

After clicking the "OK" button, it will be confirmed. At this time, the system will automatically jump to the "LED screen parameter" setting menu, and the user needs to continue to complete the relevant parameter settings. In the horizontal splicing mode, the four DVI output ports OUT1~OUT2 of the splicer are arranged in a horizontal direction. At this time, the LED screen can be set to a maximum number of points: 8000 in the horizontal direction and 2000 in the vertical direction, and the total number of points cannot exceed 5.1 million points. For details, see The setting instructions of "LED screen parameter" will follow. This splicing method is more suitable for the screen with long shape.

#### **Vertical splice**

In the non-menu state, click the [OK] button to enter the main menu, and then select "stitching method", then select "vertical stitching" will pop up the

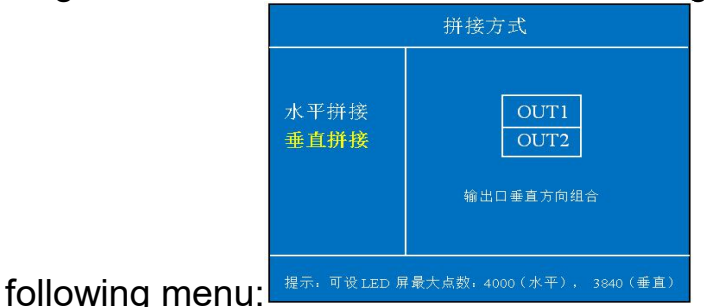

After clicking the "OK" button, it will be confirmed. At this time, the system will automatically jump to the "LED screen parameter" setting menu, and the user needs to continue to complete the relevant parameter settings. In the vertical splicing mode, the four DVI output ports OUT1~OUT2 of the splicer are arranged in a vertical direction. At this time, the LED screen can be set to a maximum number of points: 4000 (horizontal), 3840 (vertical),

# onbon仰邦科技

and the total number of points cannot exceed 5 million For details, please refer to the setting instructions of "LED screen parameter" below. The splicing method is more suitable for the ultra-high-definition LED large screen in the shape of a vertical bar.

### <span id="page-13-0"></span>**LED screen parameters**

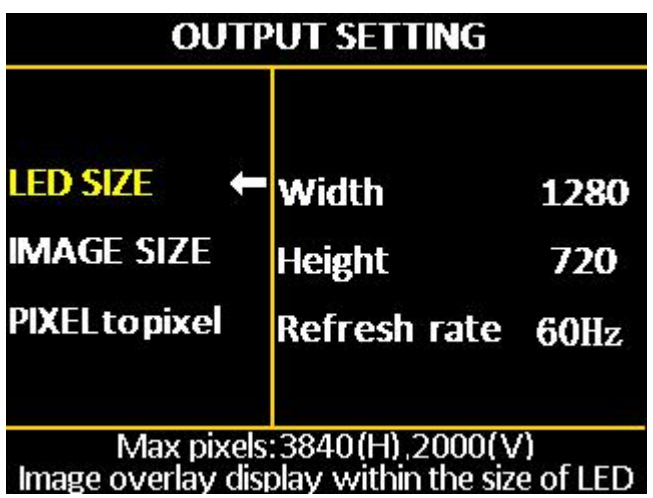

# **LED size**

Click【OK】as to enter into main menu, then choose "LED setting", as below:

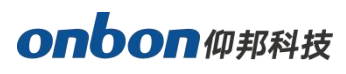

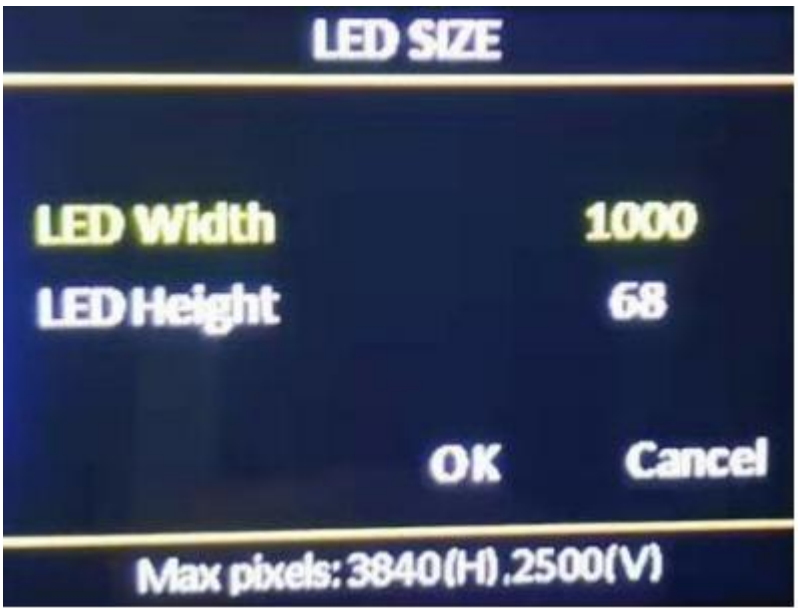

After the LED screen parameters are set, move the cursor to [OK] and press the [OK] key to save the data. If the "splicing method" is changed before the LED screen parameters are set or the LED screen width parameter crosses the boundary under horizontal splicing The system will be in the reset state, users need to wait patiently for the system to reset.

Pay attention to the value range of the LED screen size and the total load points of the LED screen:

#### **Horizontal splice**

**(1)** When the total width of the LED screen <= 4096

LED screen total height  $\leq$  2000;

#### Value range of OUT1~OUT2 output port:Width 0~4000, height 0~2000 **Note: When the width and height of an output port in OUT1~OUT4 is 0, it means that the output port has no output.**

(2) When 4096 <total width of LED screen <= 8000

The total height of the LED screen: It is determined by the maximum number of points that the LED screen can carry (5.1 million points).

The system will automatically limit when setting.

Value range of OUT1~OUT2 output port:Width: 0~4000, height: the same as the total height of the set LED screen

Note: When the width and height of an output port in OUT1~OUT2 is 0, it means that the output port has no output.

**Vertical splice**

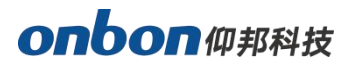

LED screen total width <= 4000

LED screen total height  $\leq$  3840

And the total number of points on the LED screen can not exceed 5 million points.Value range of OUT1~OUT4 output port:Width 0~4000, height 0~2000

Note: When the width and height of an output port in OUT1~OUT2 is 0, it means that the output port has no output.

#### <span id="page-15-0"></span>**Layout**

Pls go to the layout image by press OK when at the status of non-menu.

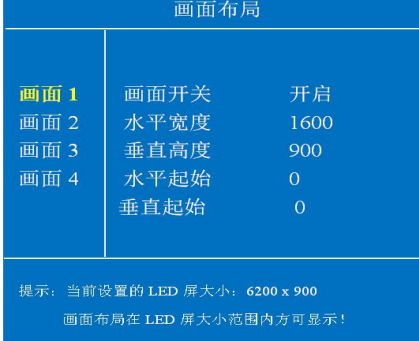

Horizontal width: the adjustment range is  $120 \sim$  the maximum number of points can be set in the horizontal direction.

Vertical height: the adjustment range is  $68 \sim$  the maximum number of points can be set in the vertical direction.

Horizontal start: The minimum value is 0, and the maximum value is the maximum number of horizontal points minus the horizontal width.

Vertical start: The minimum value is0, and the maximum value is the maximum number of vertical points minus the vertical height note:

(1) Up to 4 screen display windows can be opened in each splicing mode, and the screen 1 window is always open

(2) When two or more screens are open, if the screens overlap, it may cause display confusion;

(3) Click the "MODE" shortcut key on the front panel to enter the system "fixed mode call" menu, you can quickly open the desired screen display window.

(4) The picture display window can float arbitrarily between each DVI output window OUT1~OUT2 without its boundary.

(5) The screen display window opened outside the size mapping range of the LED screen can be used as the input source monitoring window.

#### **1. LAN OUTPUT SETING**

In the non-menu state, click the [OK] button to enter the main menu,

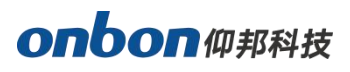

then select "Output Settings", and then select "Network Port Output Settings" to enter the network port output settings menu:

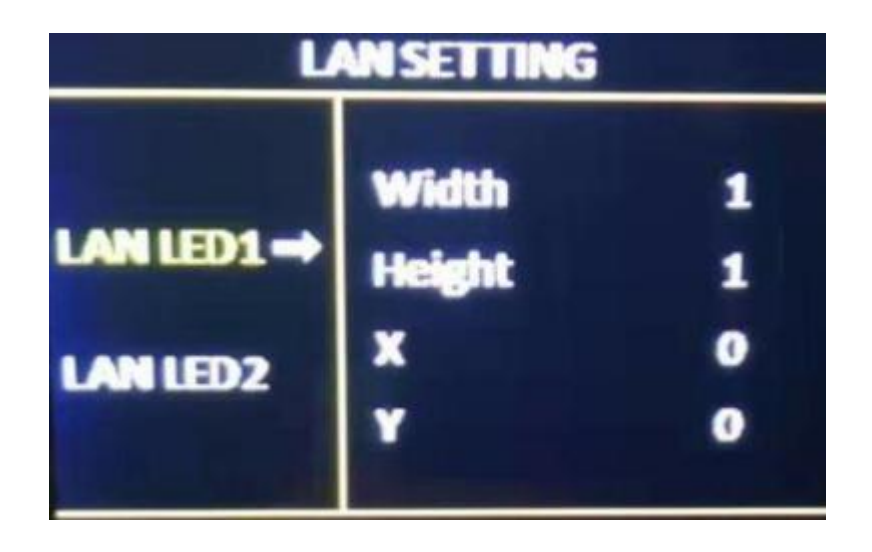

note:

(1) As mentioned above, when the "accept card connection" setting of each LED screen's network port is completed through the PC control software, the LED screen size and so on will be automatically calculated and updated to the controller synchronously, so generally no need to set the LED screen parameters Including the size of the LED screen and the parameters of each network port)

(2) When you need to "arbitrarily splice" or set for each network port, please pay attention to the value range and the number of loaded points of a single network port width and height

:Horizontal width: 256~4000

Vertical height: 128~3840

Horizontal width x vertical height <= 655360 (when width> height)

Horizontal width x vertical height <= 652738 (when width <height)

#### **Image size**

Click ok then go to output setup ,then select the image size adjust:

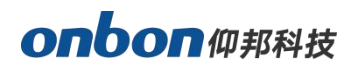

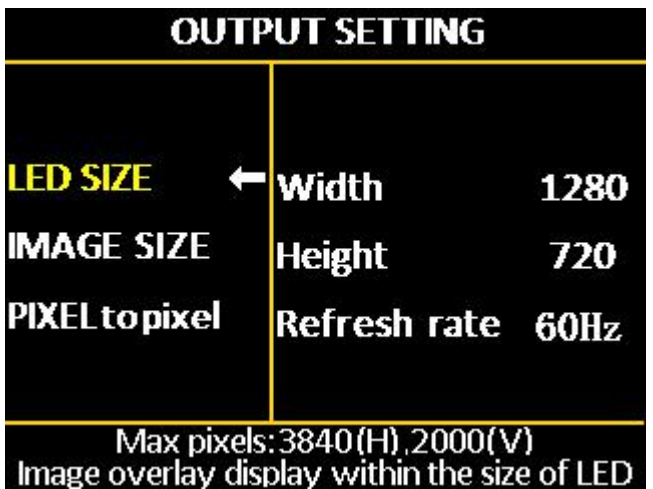

#### **Note:**

Regardless of whether the input image ratio is 4:3 or 16:9, the output image is displayed by "full screen" by default, so in some cases it will cause equal proportion distortion of people, at this time, you can change the width and height of the image through "display window adjustment" ratio.

#### **2. Pixel to pixel**

In the non-menu state, click the [OK] button to enter the main menu, then select "Output Settings", and then select "Point-to-point output" to enter the point-to-point output menu.The default state of point-to-point output is off. When the point-to-point output is in the "on" state, the input signal is directly output to the output without any processing by the processor, that is, the output image and the input image are completely point-to-point.

#### note:

(1) When the point-to-point output is in the "on" state, the controller outputs the input image to the large LED screen without any scaling at this time.Therefore, it is very convenient to debug the LED screen module (plot point display, etc.);

(2) The point-to-point output is only valid in the range of 3840\*2160; (3) When the input resolution is set to the same size as the LED through the "Advanced Options-Input Resolution" menu, the image can be displayed without any scaling, so the best display effect can be achieved. (4) When the point-to-point output is turned on, the image capture will be automatically turned off.

#### <span id="page-17-0"></span>**Image quality**

Click【OK】as to enter into main menu--"IMAGE QUALITY", as below:

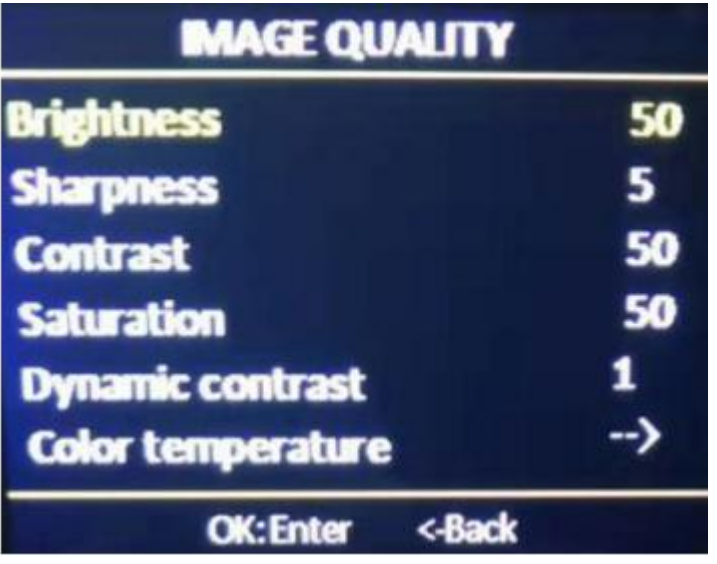

- Brightness: adjust range 0-100, default is 50.
- Contrast: adjust range 0-100, default is 50.
- Saturation: adjust range 0-100, default is 50.
- Sharpness: adjust range 0-10, default is 5.
- Dynamic contrast: adjust range 0-4, default is 1. 0 means closed, it's invalid for inputting VGA signal source.
- Color temperature: "warm", "natural", "cold", "custom".
- Customized color temperature: adjusting range in RED 0-100 adjusting range in BLUE 0-100 adjusting range in GREEN 0-100 Note:You can also adjust brightness by "BRIGHT"button on board

#### <span id="page-18-0"></span>**Crop menu**

Click【OK】as to enter into main menu--"CROP", as below:

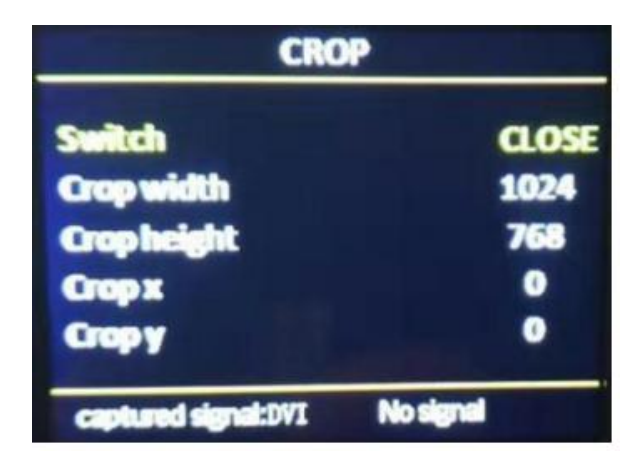

- Minimum is 128, maximum is "width of input signal".
- Minimum is 128, maximum is "height of input signal".
- Minimum is 0, maximum is "width of input signal"- "height of input signal".
- Minimum is 0, maximum is "height of input signal"- "width of input signal".

Note: (1) Crop is for input source, so crop width and height cannot bigger than the resolution of present cropped signal source.

(2)Users can select different input source by input source button on boar

# <span id="page-19-0"></span>**Option**

Click【OK】as to enter into main menu--"OPTION", as below:

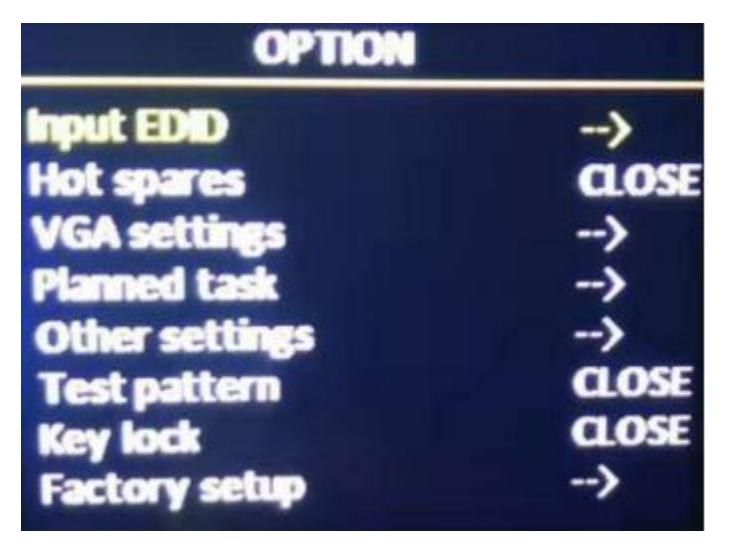

# **1. Input EDID**

It offers EDID editing function of DVI/HDMI input signal source, means, the recommended resolution of input signal source. In WIN7 system, when the "input EDID (recommended)" is modified which is read by PC, the output resolution of PC will be modified too;But for WIN10 system, output resolution of PC won't be changed, users need to operate manually. By setting the input resolution, the user can realize the input and output of

ultra-high-resolution LED large screen within the range of 3840x2160. Because the point-to-point display does not perform any scaling on the input image, the display image on the LED large screen can reach the highest resolution.Select the input resolution in the "Advanced Options" to enter the input resolution menu:

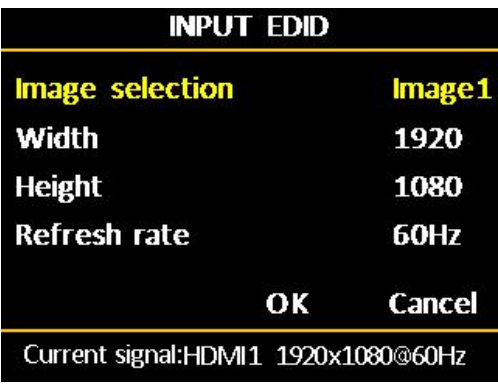

- Horizon width: range from 640-4096
- $\blacktriangleright$  Vertical height: range from 480-2160
- $\bullet$  Refresh rate: adjust range 60 or 30

Note: (1) The actual adjustment range is related to the splicing method, interface type and input bandwidth limitation. For this device, because the standard used by the system's input sources DP1 and DP2 is DP1.2, the highest level of input resolution can be achieved: 4Kx2K @60Hz; The standard adopted by HDMI1 and HDMI2 is HDMI1.4, so the input resolution is limited.

(2) When the horizontal width of the input resolution is between 3984~4096, there will be individual resolutions that are not displayed normally, and should be avoided at this time.

#### **2.Input hot spare**

Different hot backup sources can be selected for the four display screens. Once the current playback source of a certain screen is lost, the system will automatically switch to the backup source.

# **3.VGA setup**

Select "VGA SETTING",as below:

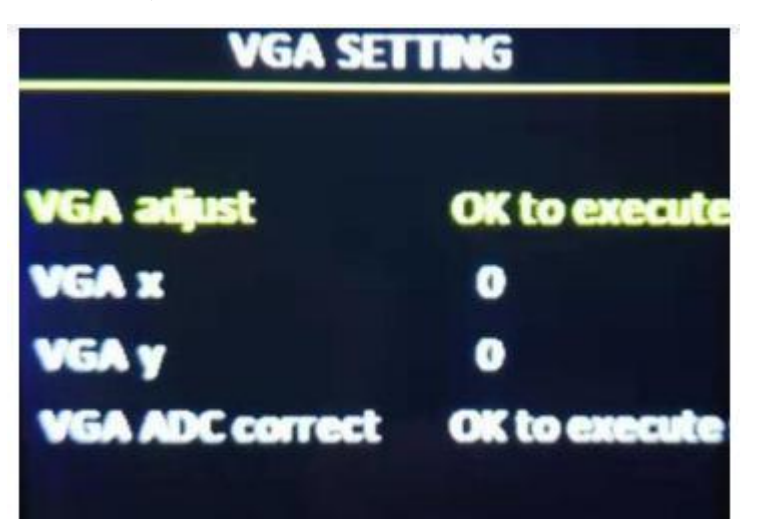

- VGA X: adjust range 0-300.
- VGA Y: adjust range 0-300.

# **Note:**

- (1) Adjust range of VGA X and VGA Y is decided by system.
- (2)When there's excursion of VGA input signal in display, users can click

"Auto adjust"

as to display correctly. And if"Auto adjust"is invalid, users can adjust"VGA

horizontal start"

and "VGA vertical start" manually.

(3) If the screen of GA input signal source is a little darker, users can

adjust by "VGA ADC"

or "DV ADC"

#### **4.Planned task**

PLANNED TASK Choose "PLANNED TASK" in "OPTION"

#### **Note:**

**(1) The user must first calibrate the internal clock of the system before using the timing switch function. The calibration is done by the PC software.**

**(2) When the timing switch is turned on, several tasks can be set, and different user modes can be called at different time periods (this user mode must be saved in advance), and the task settings are also completed by the PC software;**

**(3) When the timing switch is turned on and the task is valid, the timing switch can be turned off or on at any time through the LCD menu.**

#### **5.Other setting**

There are four adjustment items in "Other Settings":

**Switching special effects**: including "seamless fast cut" and "fade in and fade out" two special effects. Sound settings: including audio switch and volume settings.

**Input hot backup:** You can choose different backup signal sources, so as to ensure that when a certain screen input signal is accidentally lost, the system can automatically switch to the backup signal source quickly.

**Projection device:** Use electronic devices that support Android system or Apple system for projection display.

#### **6.Test diagram**

It can provide 8 kinds of test images in the system: Figure 1~Figure 8, the

default is "off"

#### **7.Lock key**

The default is "off". When the "key lock" is on, pressing the other keys

except the [OK] key will not work.

# **8.Factory setup**

Choose "FACTORY SETUP" in "OPTION", as below:

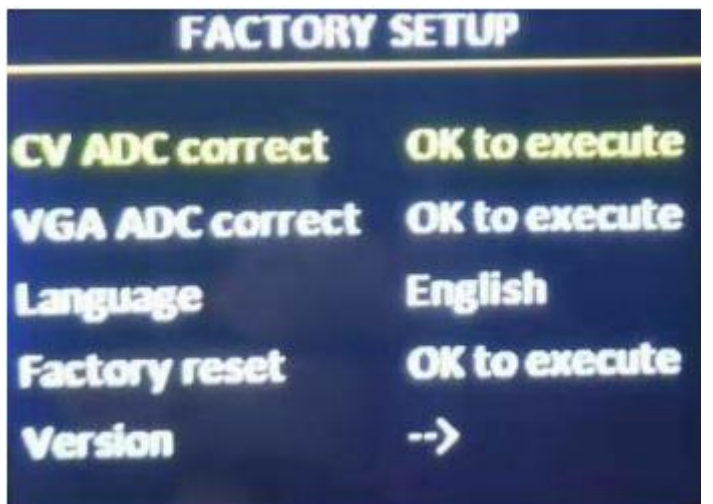

- ADC correct: Usually, "VGA\CV correct" was done before selling in our factory.
- Language: "Chinese"and "English", default is Chinese.
- Factory reset: Reset to default value.
- Firmware version: Check present hardware version, factory date.

# <span id="page-23-0"></span>**USER SAVE AND LOAD MODE**

#### <span id="page-23-1"></span>**User save mode**

Press the front panel shortcut "SAVE" to quickly switch out the user mode

save menu:

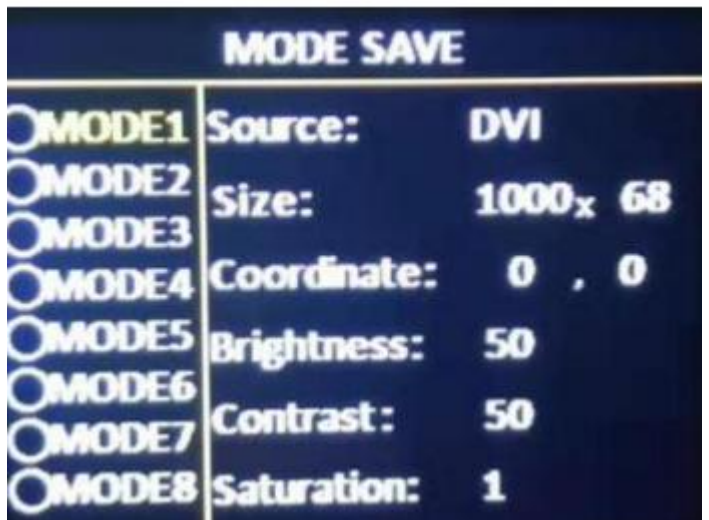

After selecting the save mode, press [OK] to save.

note:(1) The solid circle before the mode indicates that the currently selected mode data already exists, and the open circle indicates that the currently selected mode data does not exist.<br>(3) Up to 8 user modes can be saved. In addition to the size, position and

status of the screen, the parameters saved in the user mode also include brightness and contrast

(4) When the splicing method is changed, the saved user mode will be cleared.

# <span id="page-24-0"></span>**User mode switch**

Press the front panel shortcut "LOAD" to quickly switch out the user mode

to call the menu:

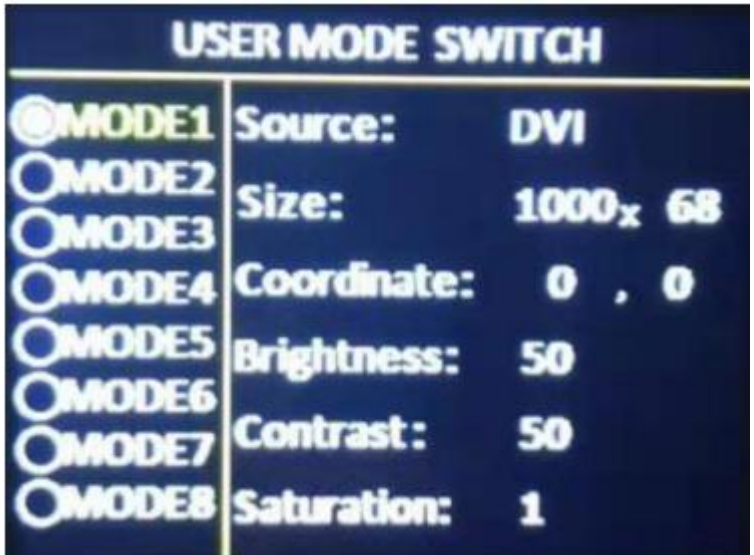

#### **note:**

- **(1) Only user modes that have been previously saved can be called;**
- **2) For the saved user mode, you can also directly press the numeric**

**keys 1~8 to call it directly.**

#### <span id="page-25-0"></span>**MODE**

**Press"MODE"** to the fix mode calling:

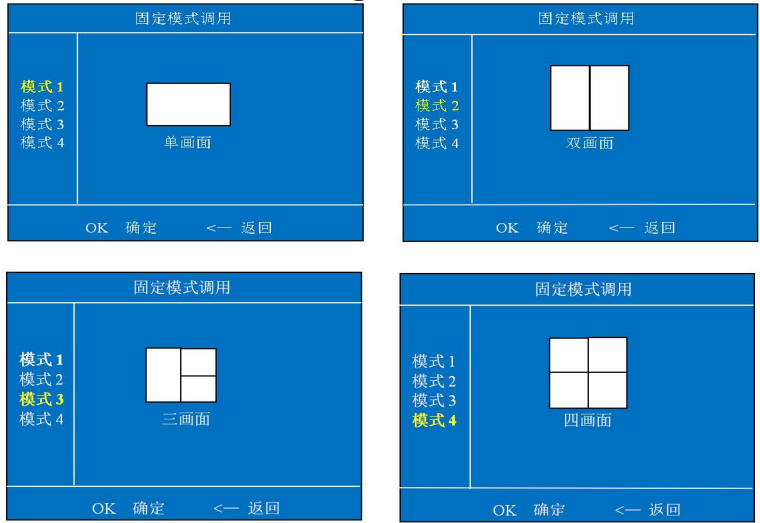

Move the cursor to the corresponding mode and press [OK] to call the corresponding system fixed mode.

Description: (1) From single picture to four picture system, a total of 4 fixed modes are provided for users to quickly call;

(2) The display range of the screen is the size range of the LED screen set under "LED Screen Parameter"

# <span id="page-25-1"></span>**FAST MODE**

PRESS"ON/OFF"GO TO "FAST MODE"

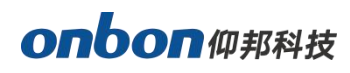

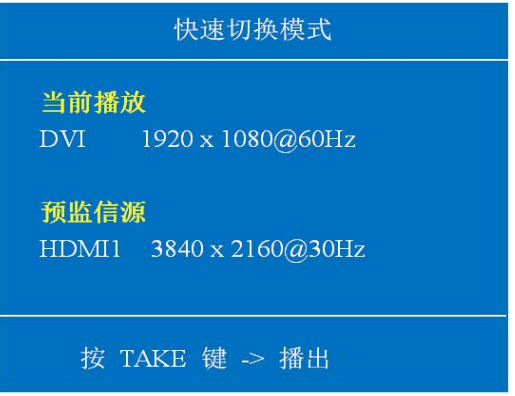

At this time, "current playback" corresponds to the LED screen display (screen 1), "pre-monitor source" corresponds to the monitoring window in the lower right corner of the LCD monitor, the user can select the desired signal source in this monitoring window When the pre-monitoring source is stable and correct, press the "TAKE" button to instantly switch the pre-monitoring source to the current playback window.This function is especially suitable for small and medium-sized stage performance occasions.

#### <span id="page-26-0"></span>**Intelligent guiding**

It's for the users who use it at the first time. And set for LED screen by 3 steps. It's very simple, convenient and useful. Press "【GUIDE】", as below::

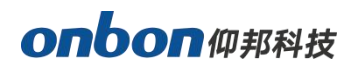

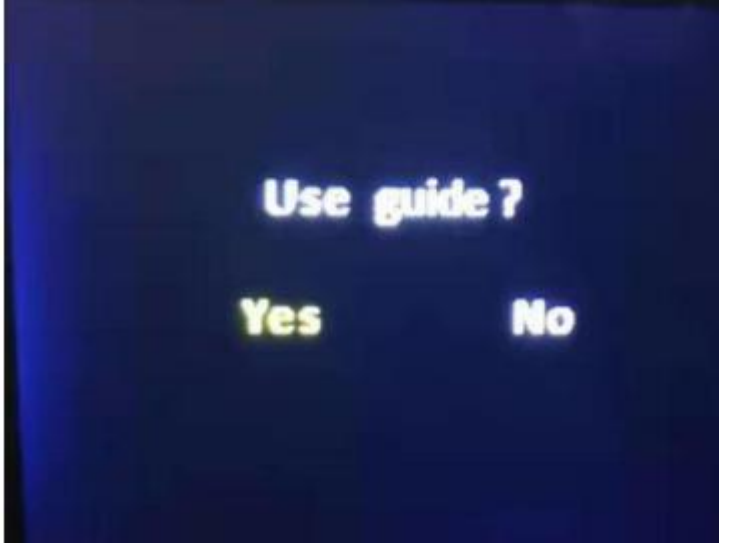

# <span id="page-27-0"></span>**FAQ**

This is a professional equipment, users should be professional on it. When you meet some problems, please try to check with below info. And if you still cannot solve, please contact with local agent or contact with us directly.

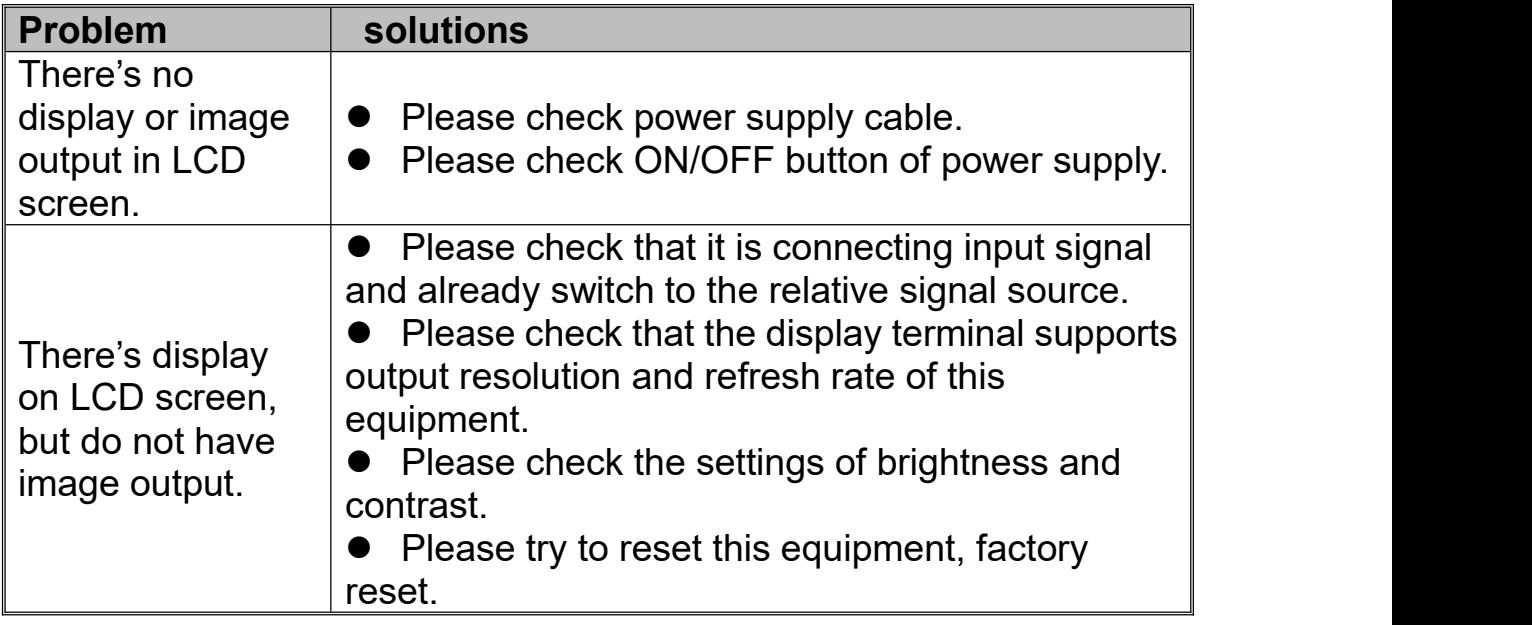

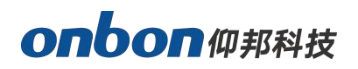

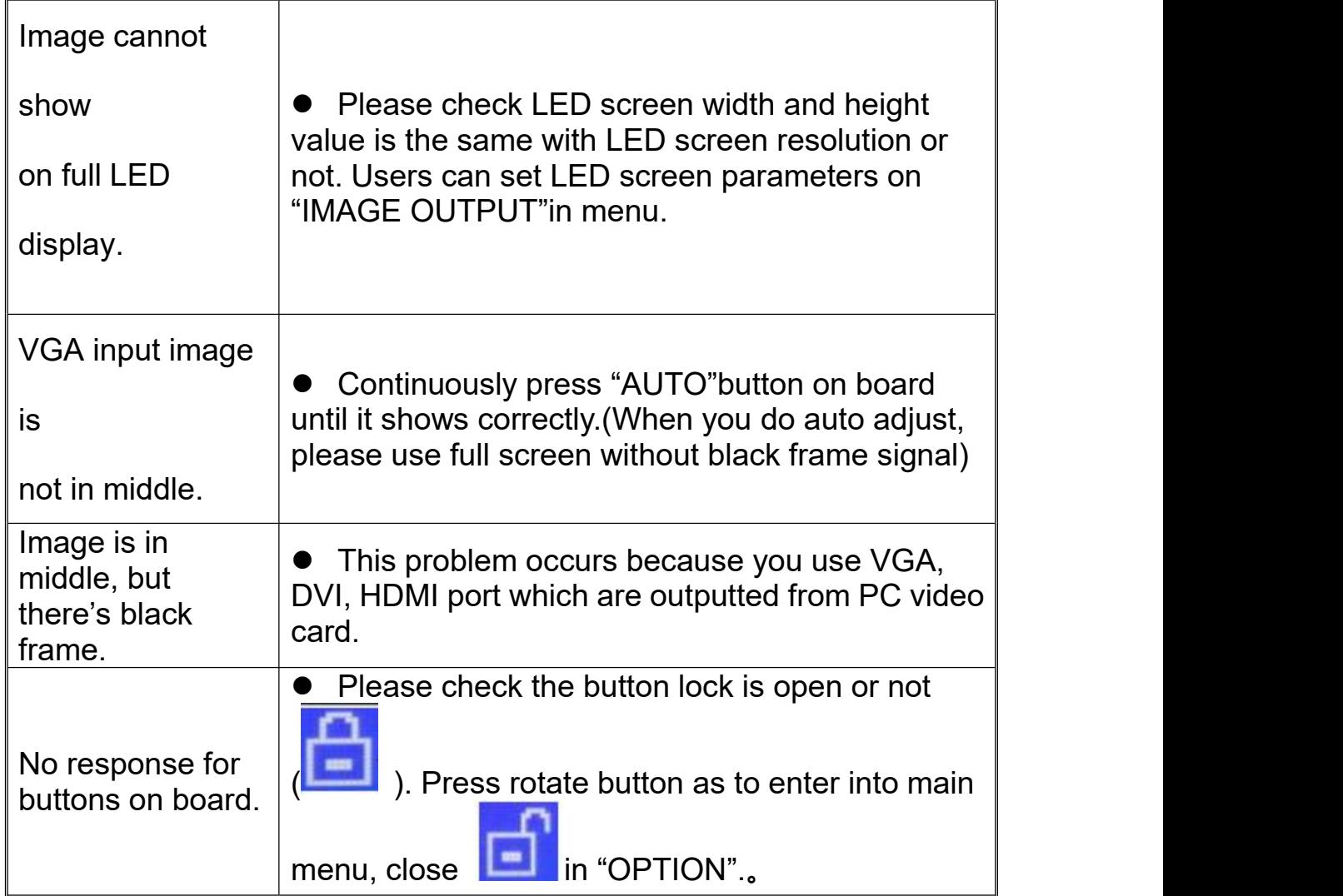

# <span id="page-29-0"></span>**Technical parameters**

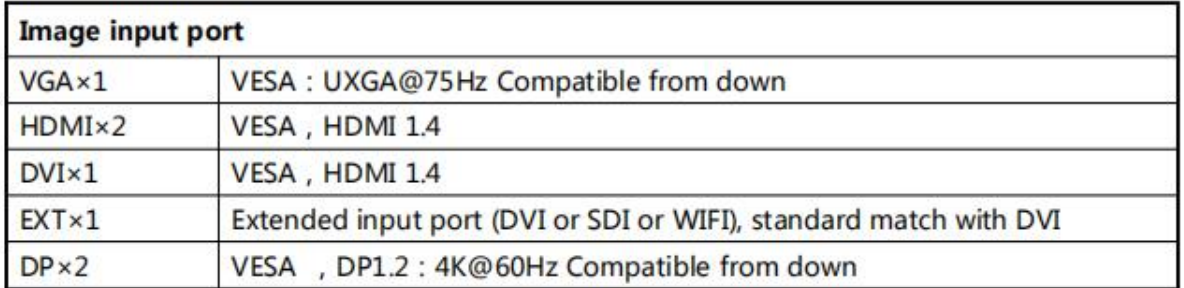

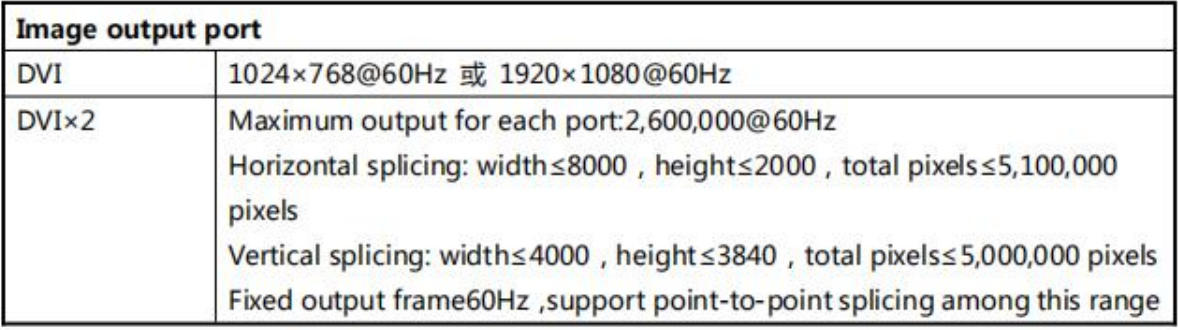

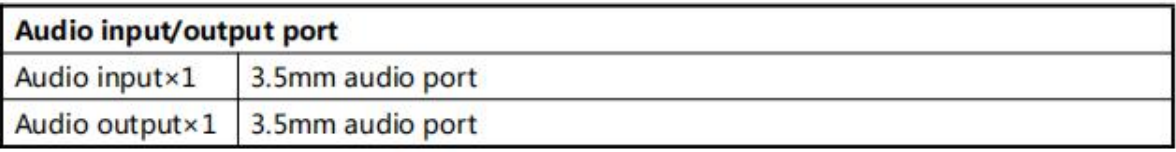

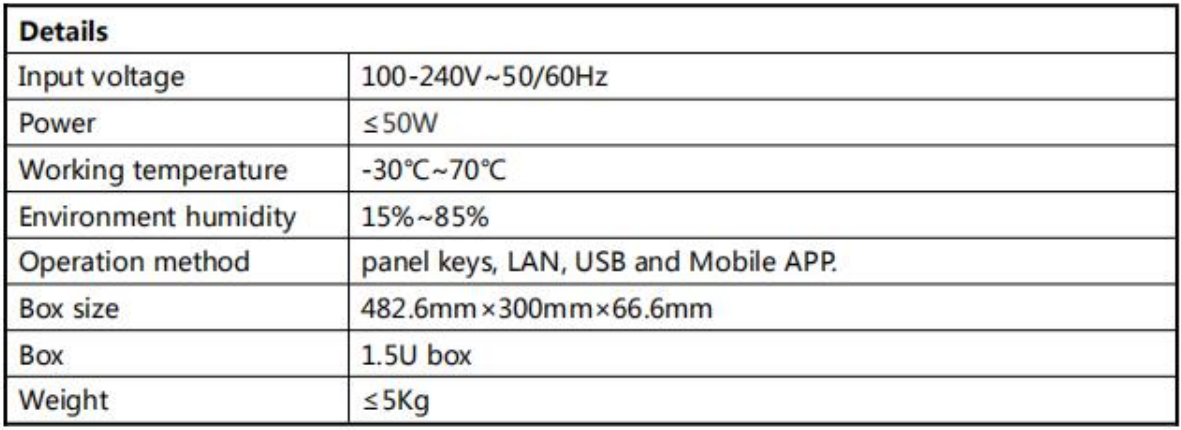

# **Contact Us**

# **Shanghai ONBON Technology Co.,ltd (Headquarters)**

Address: 7 Floor, Tower 88, 1199#, North Qinzhou Road, Xuhui District,

Shanghai

City, China

# **ONBON (Jiangsu) Optoelectronic Industrial Co.,LTD**

Address: 1299#, Fuchun Jiang Road, Kunshan City, Jiangsu Province,

China

Tel Phone: 086-0512-36912687

Website: www.onbonbx.com

#### **Sales Contacts**

Tel: 0086-15921814956 0086-15800379719

Email: onbon@onbonbx.com

#### **Second Development**

Tel: 0512-66589212

Email: dev@onbonbx.com

# **iLEDCloud**

Website: http://www.iledcloud.com/

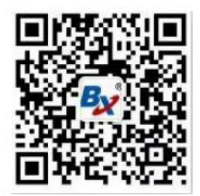

**Public Wechat** 

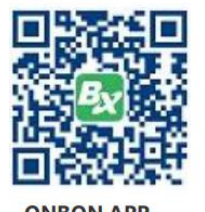